## Jak instalovat Edookit do mobilu

Základní škola a mateřská škola Brno, Kotlářská 4

Postup instalace:

- 1. Na Vašem telefonu nebo tabletu si ve webovém prohlížeči (nejlépe Google Chrome na ANDROIDu, safari na Apple iOS) otevřete stránku, ze které se běžně přihlašujete do Edookitu. Odkaz na tuto stránku je: kotlarska.edookit.net
- 2. ANDROID: Na spodní straně obrazovky by se měla objevit zpráva Přidat (název školy/Edookit) na plochu. Pokud se tak stalo, klepněte na ni. Pokud na obrazovce zprávu nevidíte, otevřete menu prohlížeče kliknutím na tři tečky v pravém horním rohu záhlaví prohlížeče.

APPLE IOS: V dolním menu prohlížeče klikněte na ikonu čtverečku se šipkou a dále na Přidat na plochu (ikona +).

- 3. ANDROID: Objeví se okno Přidat na plochu. Zvolte možnost Přidat. Aplikace se začne instalovat. Vyčkejte chvíli, než se instalace dokončí. APPLE IOS: Objeví se okno Přidat na plochu. Můžete si změnit název aplikace, na jakýkoli chcete. Po zvolení názvu klikněte na tlačítko Přidat. Aplikace se začne instalovat. Vyčkejte chvíli, než se instalace dokončí.
- 4. Aplikaci Edookit s ikonou sovy máte nyní dostupnou na ploše Vašeho telefonu nebo tabletu a můžete ji začít normálně používat. Přihlaste se pomocí uživatelského jména a hesla stejně jako to děláte běžně v prohlížeči.

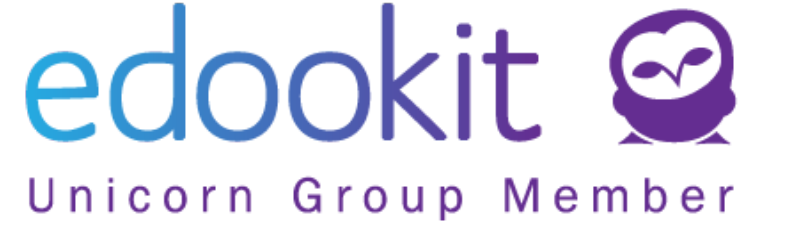

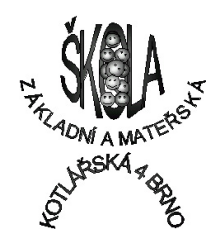